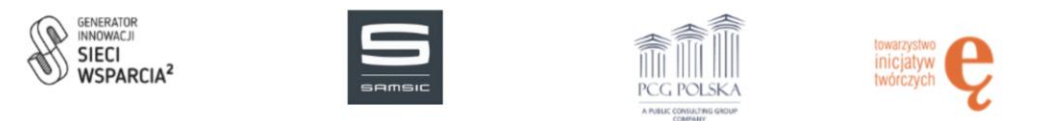

# **Dokumentacja techniczna**

Platforma Wolontariacka do pomocy Seniorom

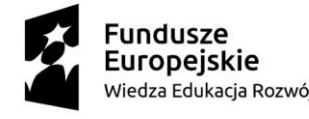

Unia Europejska Europeiski Fundusz Społeczny

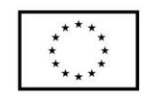

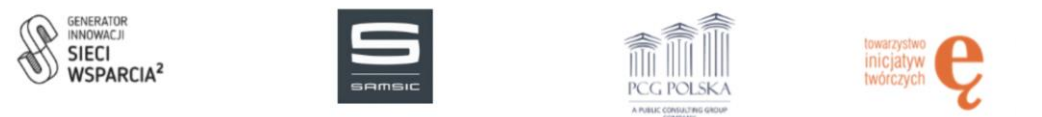

## Spis treści

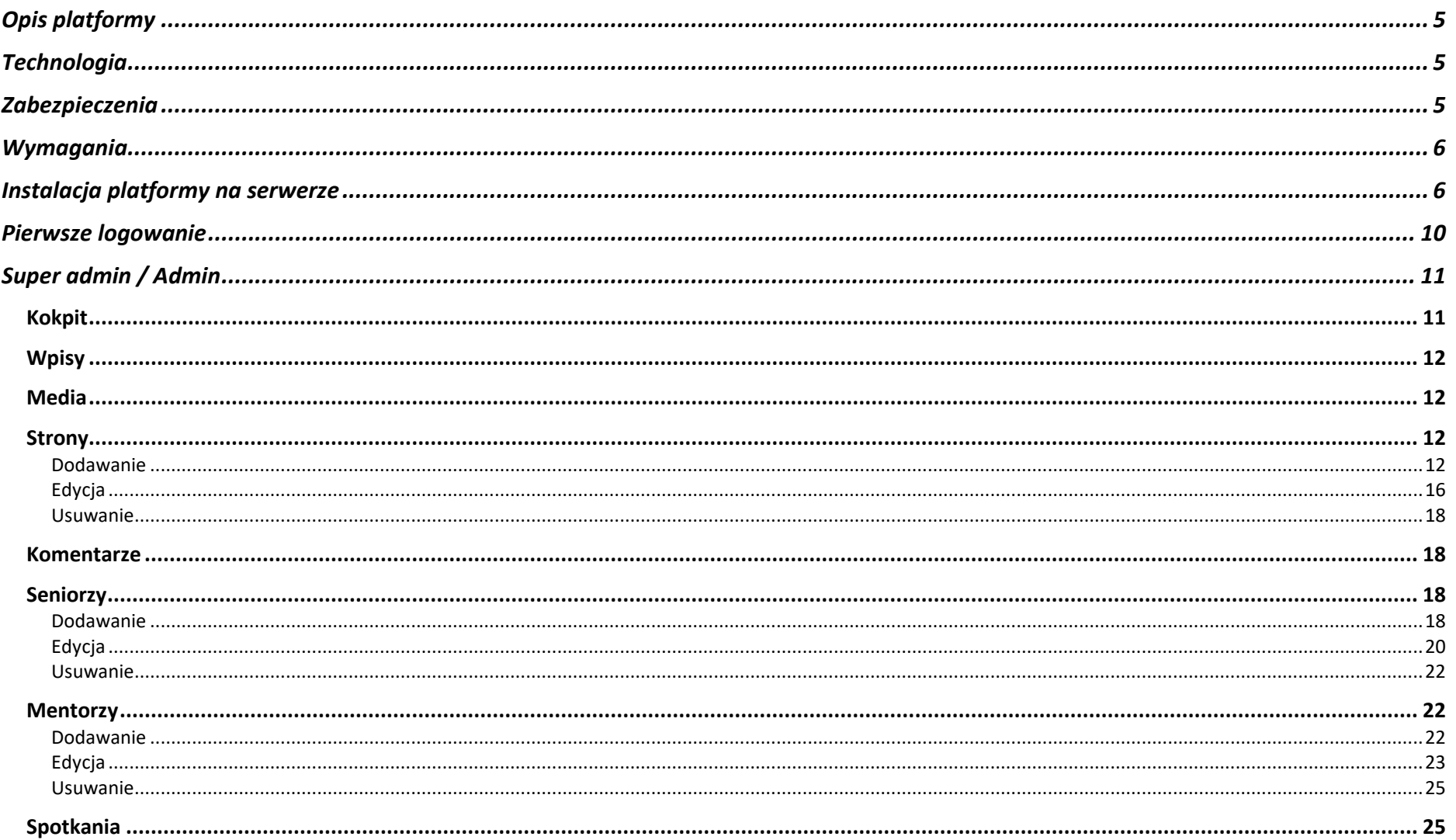

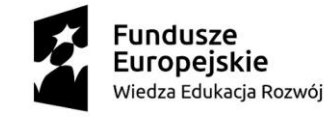

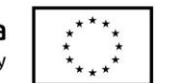

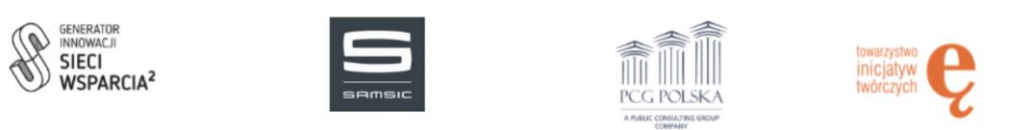

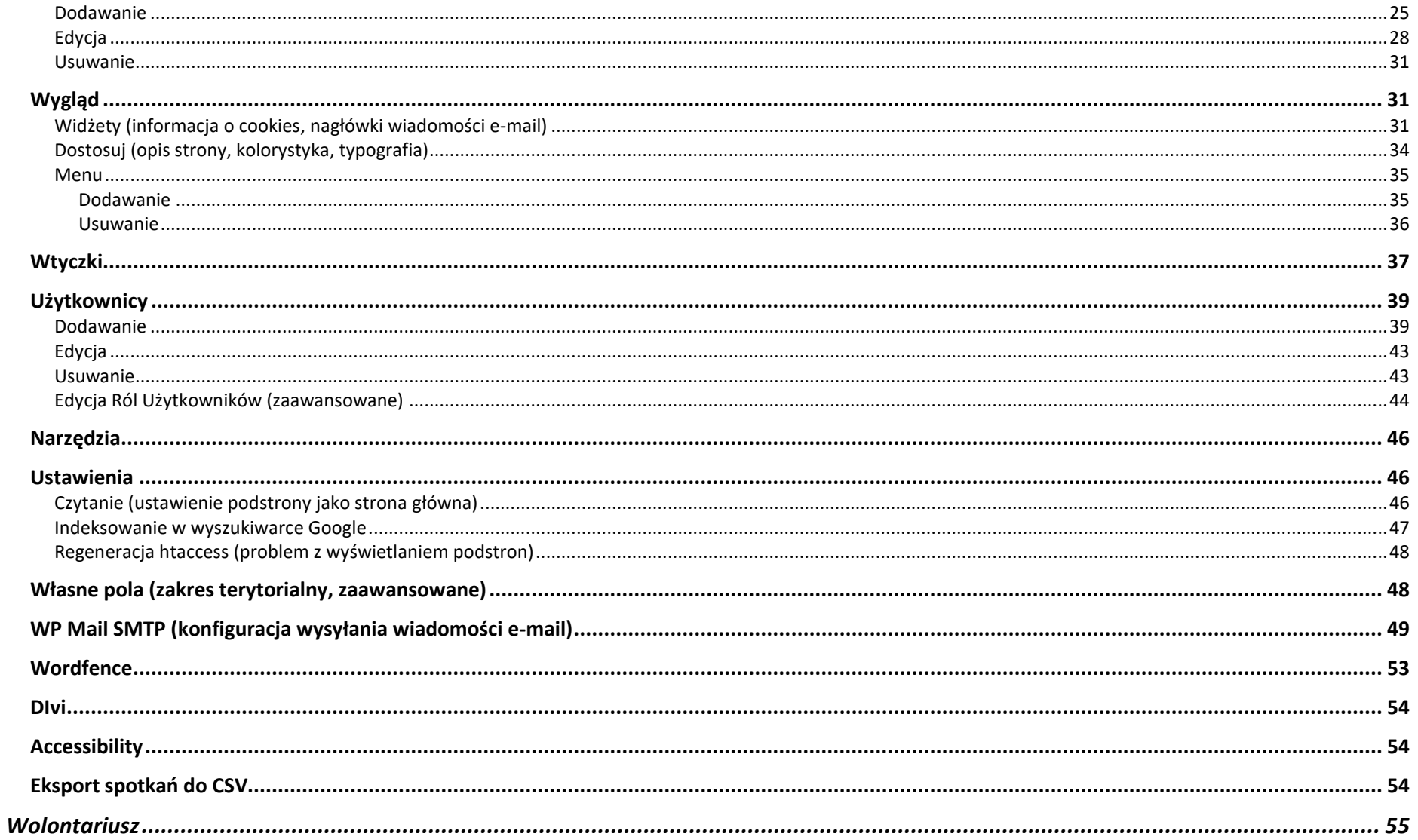

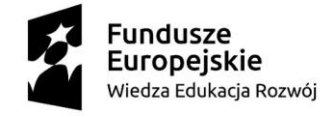

Unia Europejska Europejski Fundusz Społeczny

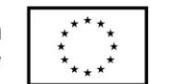

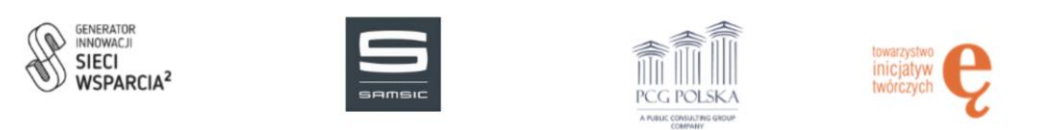

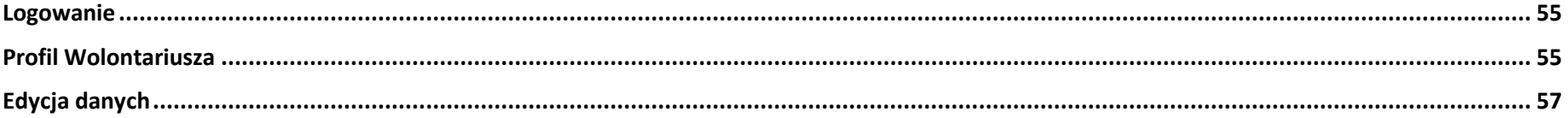

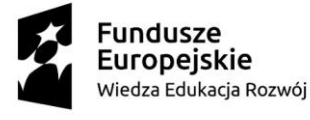

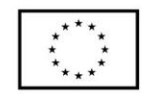

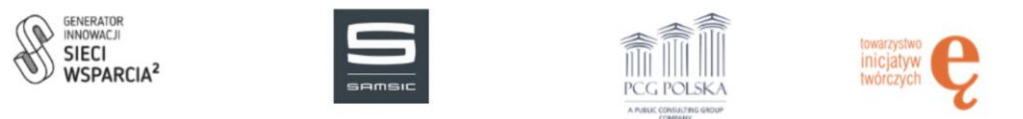

## <span id="page-4-0"></span>Opis platformy

Platforma Wolontariacka powstała w celu pomocy Seniorom.

## <span id="page-4-1"></span>Technologia

- 1. Silnik platformy: WordPress
- 2. Języki: HTML, CSS, PHP, JavaScript (jQuery)
- 3. Wykorzystane wtyczki:
	- a. Advanced Custom Fields PRO
	- b. User role editor
	- c. One Click Accessibility
	- d. Really Simple SSL
	- e. Wordfence Security
	- f. WP Mail SMTP

## <span id="page-4-2"></span>Zabezpieczenia

Platforma jest zabezpieczona na kilka różnych sposobów:

- 1. Wymuszenie korzystania z certyfikatu SSL i przekierowanie wszystkich zapytań z http na https. Do prawidłowego funkcjonowania platformy wymagane jest zainstalowanie certyfikatu SSL na serwerze.
- 2. Zainstalowana została wtyczka Wordfence Security, która służy jako Firewall, blokuje niechciany ruch na stronie i skanuje pliki w poszukiwaniu złośliwego oprogramowania.

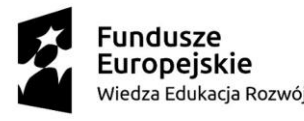

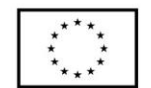

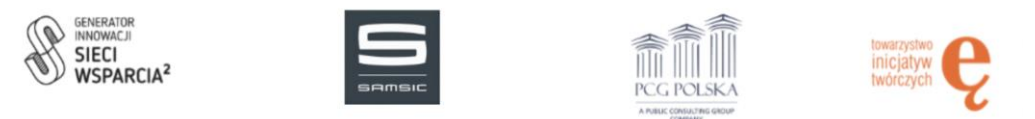

- 3. Wszelkiego rodzaju wtyczki zostały ograniczone do minimum, większość funkcjonalności została zaprogramowana natywnie. Wykorzystywane są jedynie wymagane wtyczki, które umożliwiają zarządzanie platformą z poziomu panelu administracyjnego osobom nie technicznym, bez znajomości zasada programowania.
- 4. Wymagane jest regularne aktualizowanie silnika platformy oraz wtyczek.

## <span id="page-5-0"></span>Wymagania

- 1. Hosting obsługujący PHP w wersji 7.4 lub wyższej.
- 2. Domena podpięta pod serwer.
- 3. Baza danych MySQL.
- 4. Dostęp do phpMyAdmin.
- 5. Dostęp do serwera FTP.
- 6. Dostęp do serwera SMTP.

## <span id="page-5-1"></span>Instalacja platformy na serwerze

1. Rozpakowujemy archiwum z plikami.

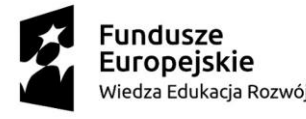

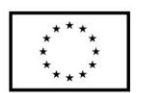

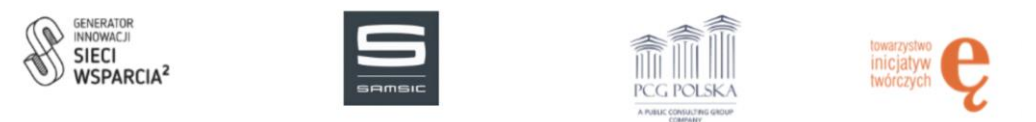

2. Wgrywamy wszystkie pliki na serwer FTP do odpowiedniego katalogu.

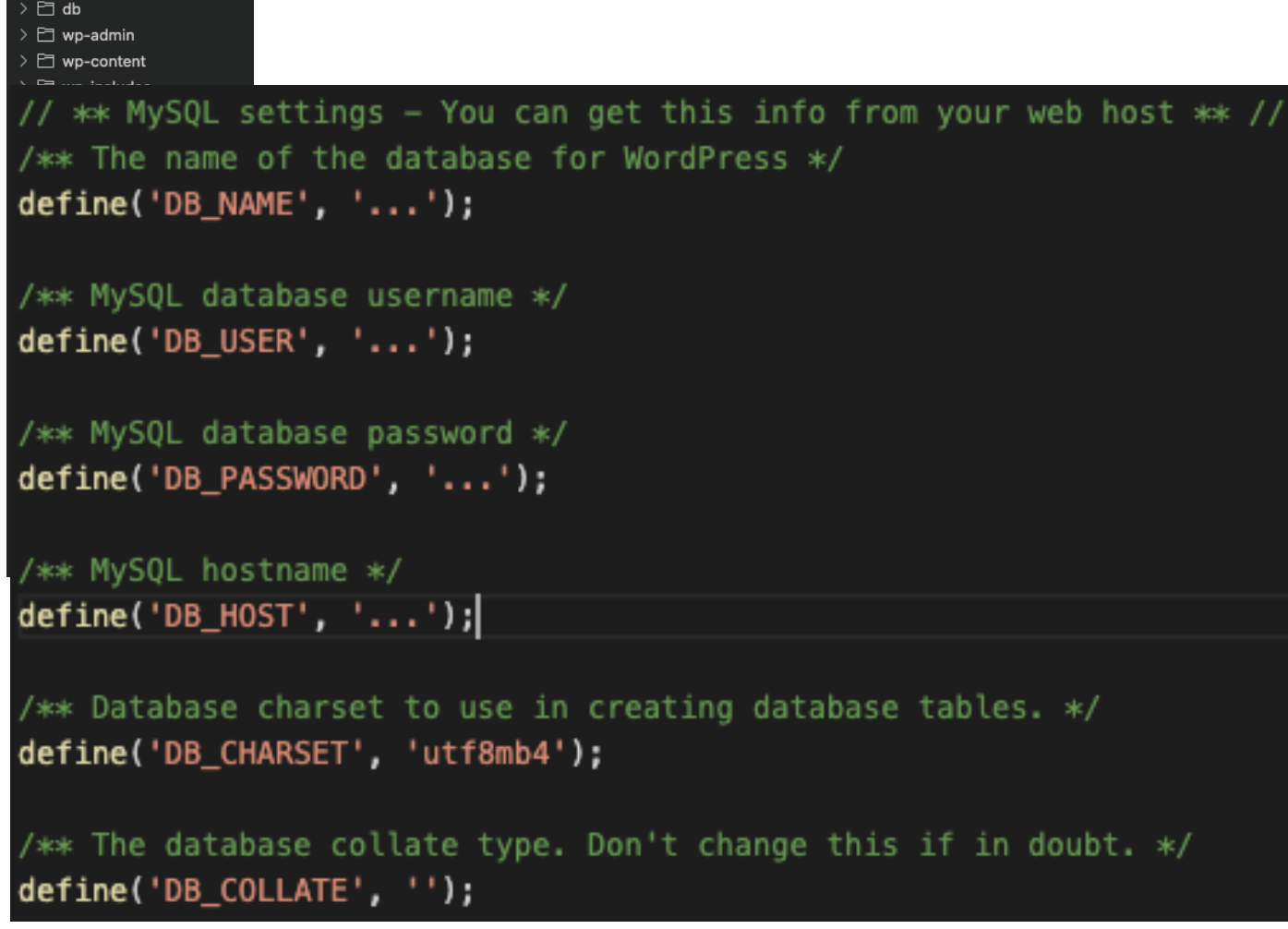

3. W pliku wp-config.php od linii 27 w miejscach trzech kropek "..." uzupełniamy następujące pola DB\_NAME (nazwa bazy danych), DB\_USER (nazwa użytkownika bazy danych), DB\_PASSWORD (hasło do bazy danych), DB\_HOST (host bazy danych).

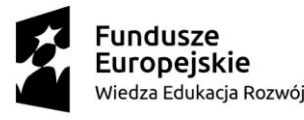

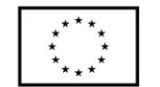

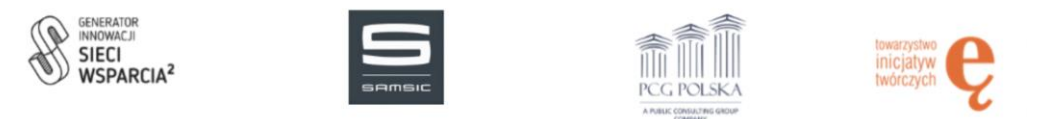

- 4. Logujemy się do phpMyAdmin i przechodzimy do zakładki Import.
- 5. W sekcji "File to import" wybieramy plik z dysku lokalnego komputera z folderu "db" o nazwie "db.sql" i klikamy wybierz.
- 6. Klikamy na dole przycisk "Go".
- 7. Po pomyślnym zaimportowaniu powinniśmy dostać potwierdzenie.

import has been successfully finished, 155 queries executed. (db.sql)

8. Przechodzimy do tabeli o nazwie "wl\_options".

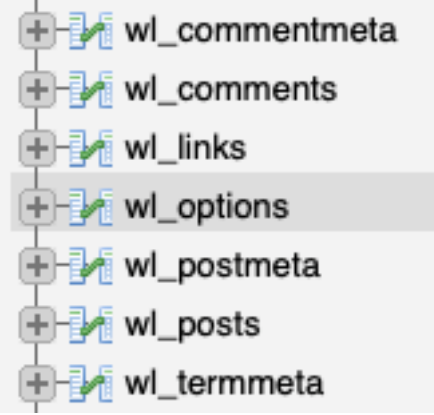

9. W dwóch pierwszych rekordach o nazwie "siteurl" oraz "home" klikamy "Edit" i w polach "option value" wpisujemy nazwę naszej domeny z przedrostkiem https przykładowo [https://wolontariat.pl.](https://wolontariat.pl/)

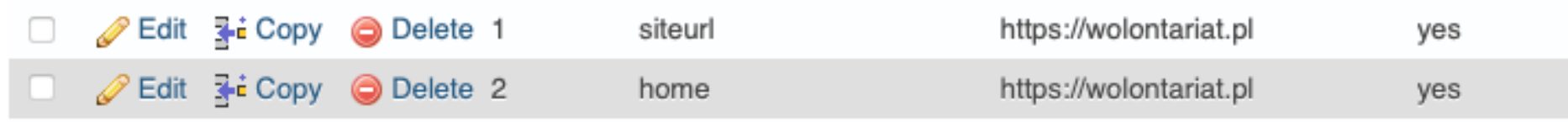

10. Gotowe, możemy przejść pod podany adres url i powinniśmy ujrzeć szkic strony głównej.

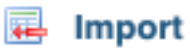

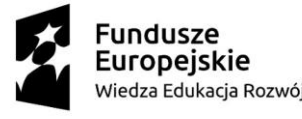

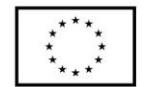

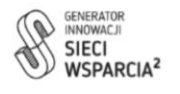

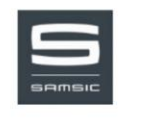

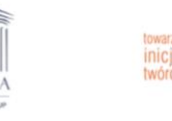

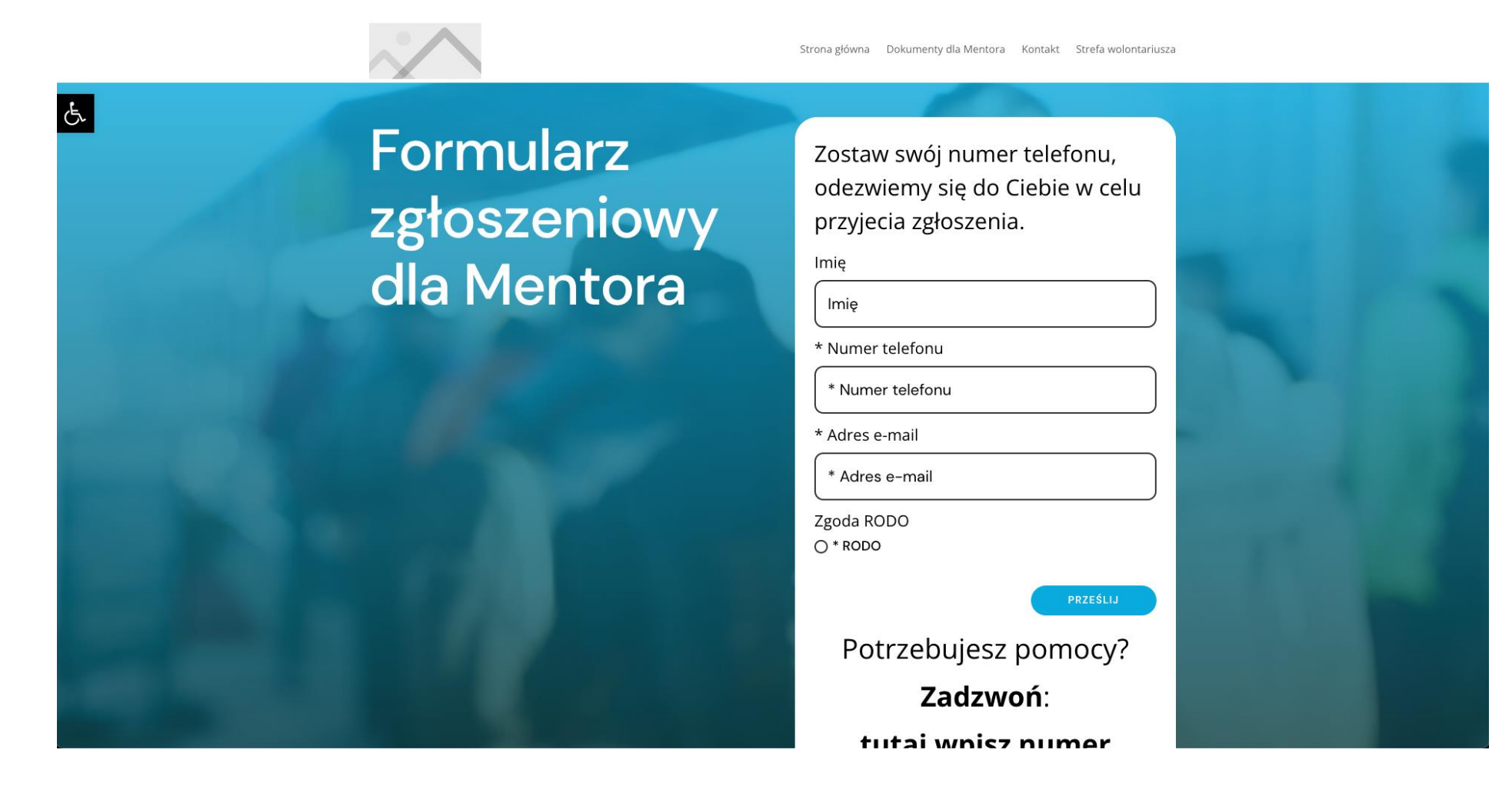

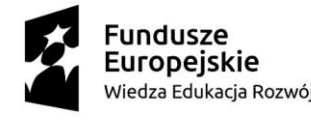

Unia Europejska Europejski Fundusz Społeczny

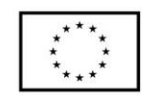

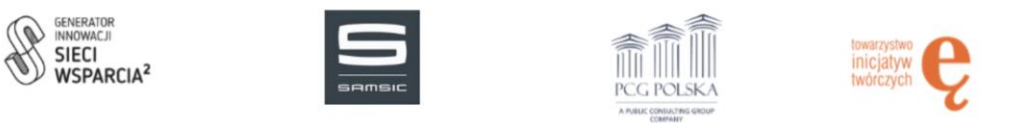

## <span id="page-9-0"></span>Pierwsze logowanie

- 1. W celu zalogowania się do platformy wpisujemy w pasku przeglądarki domenę i dopisujemy do niej "/wp-admin" przykładowo https://domena.pl/wp-admin.
- 2. Wpisujemy login i hasło, domyślne dane to login: "admin", hasło: "admin123", następnie klikamy zaloguj.
- 3. Przy pierwszym logowaniu zalecamy wykonać następujące czynności:
	- a. Zmieniamy hasło dla Super Admina, w prawym górnym rogu najeżdżamy na ikonę użytkownika i klikamy przycisk "Edytuj profil". W polu "Nowe hasło" klikamy przycisk "Ustaw nowe hasło" i zapisujemy niebieskim przyciskiem "Zaktualizuj profil".
	- b. Przechodzimy do zakładki Ustawienia > Bezpośrednie odnośniki i klikamy przycisk "Zapisz" w celu wygenerowania na nowo pliku .htaccess, który pozwoli nam się poruszać między podstronami, szczegółowa instrukcja jest dostępna na stronie numer 44.
	- c. Konfigurujemy serwer wysyłający pocztę SMTP, szczegółowa instrukcja jest dostępna na stronie numer 45.

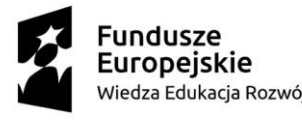

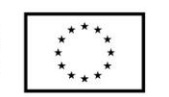

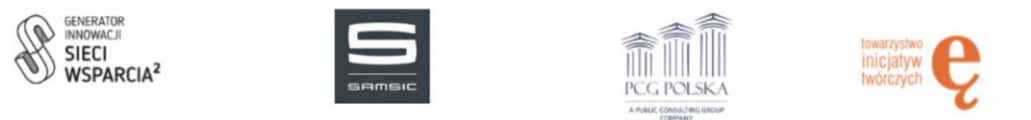

## <span id="page-10-0"></span>Super admin / Admin

W zależności od roli użytkownika dostępne są różne pozycje w menu. Super Admin ma dostęp do wszystkich funkcji natomiast Admin ma ograniczoną liczbę pozycji tylko do tych, które umożliwiają swobodne zarządzanie platformą w tym Seniorami, Mentorami, Użytkownikami, Spotkaniami.

#### <span id="page-10-1"></span>Kokpit

#### W kokpicie wyświetlone są podstawowe informacje o witrynie.

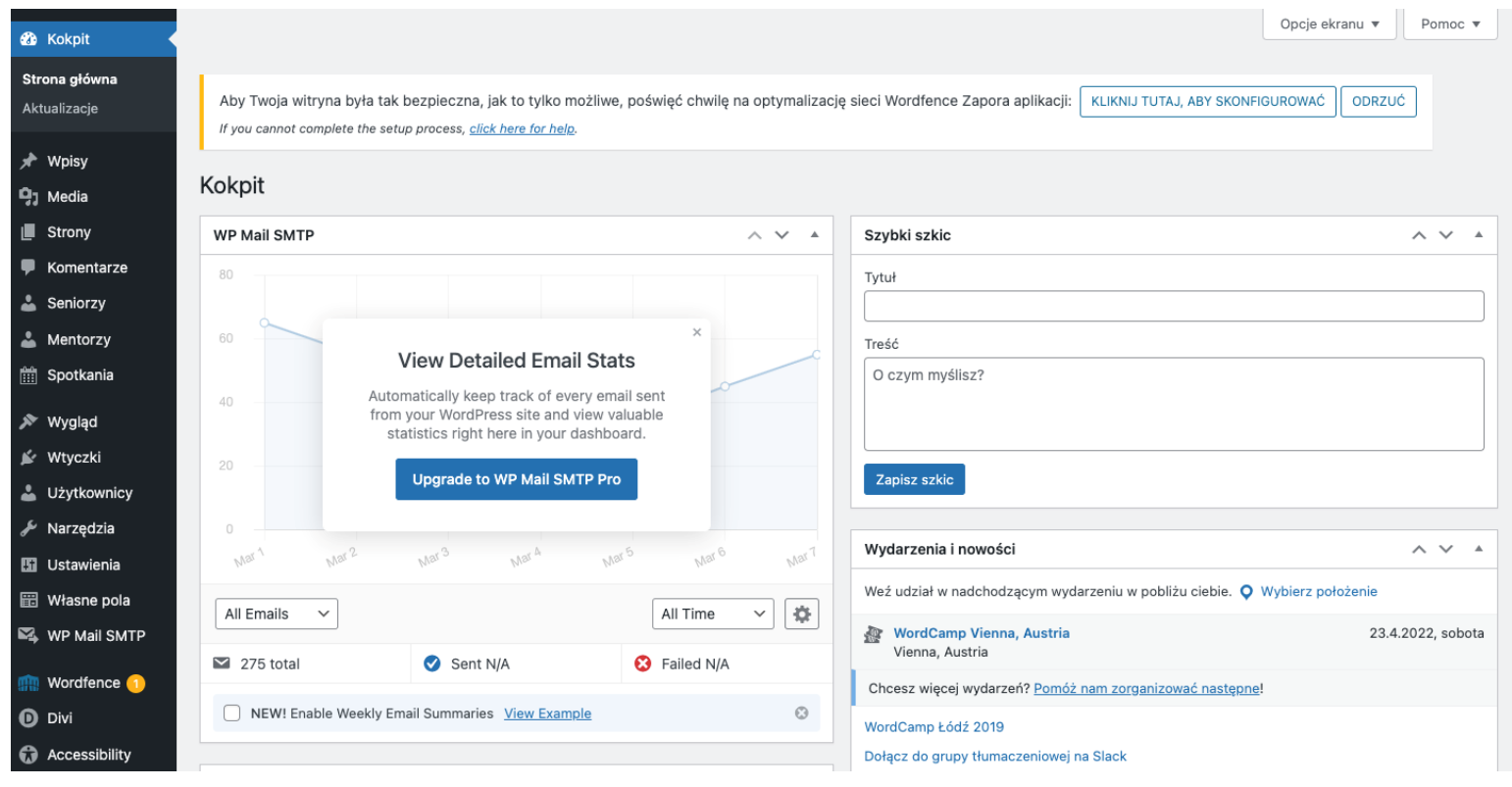

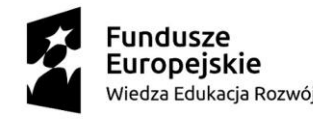

Unia Europejska Europeiski Fundusz Społeczny

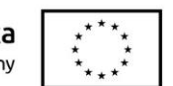

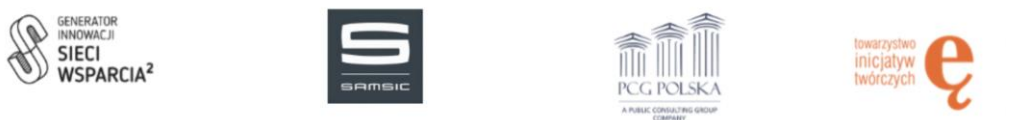

#### <span id="page-11-0"></span>Wpisy

Wpisy nie są wykorzystywane w przypadku tej platformy.

#### <span id="page-11-1"></span>Media

W mediach przechowywane są wszystkie zdjęcia i grafiki, które dodaliśmy na platformę.

#### <span id="page-11-2"></span>Strony

W stronach możemy utworzyć dowolną podstronę lub edytować już utworzoną.

#### <span id="page-11-3"></span>Dodawanie

- 1. Przechodzimy do zakładki Strony > Wszystkie strony.
- 2. Klikamy przycisk "Dodaj nową".

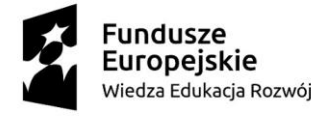

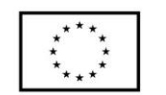

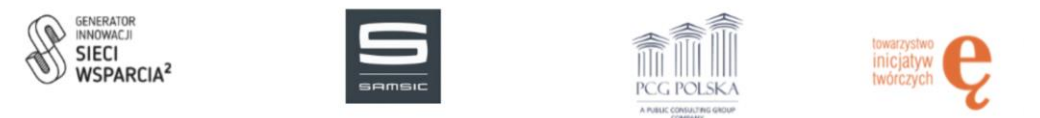

3. Wpisujemy tytuł w polu "Dodaj tytuł" i klikamy Użyj Divi Builder.

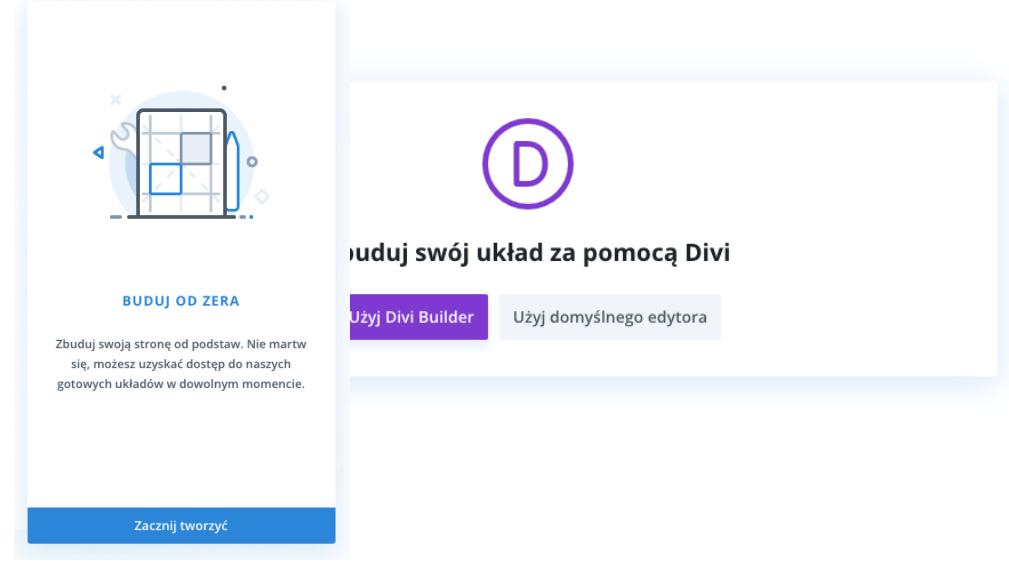

4. Wybieramy opcję "Buduj od zera".

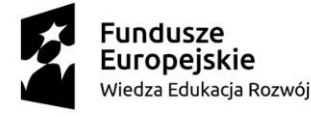

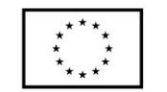

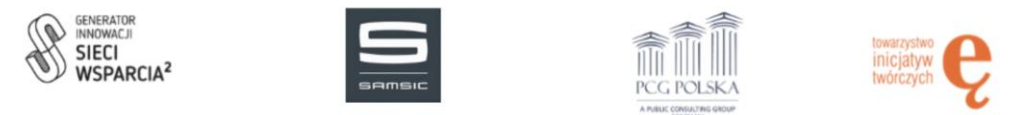

- 5. Wybieramy interesujący nas układ kolumn.
- 6. Wybieramy interesujący nas moduł, przykładowo "tekst".

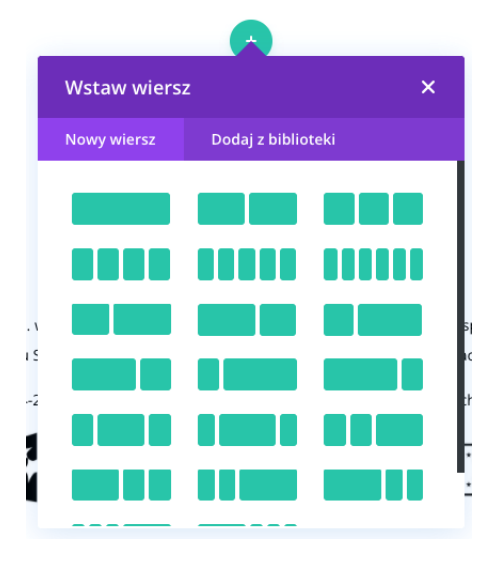

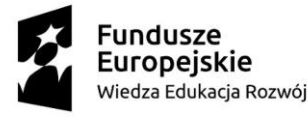

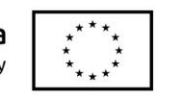

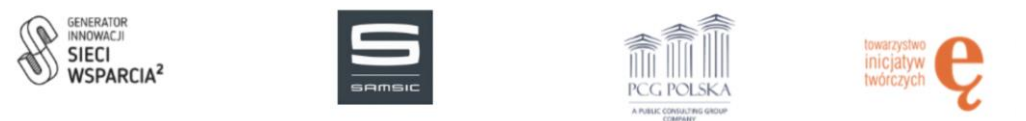

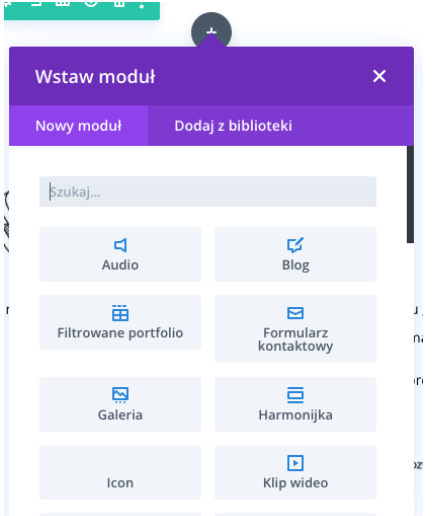

7. Wpisujemy przykładowo tekst i zatwierdzamy zielonym przyciskiem.

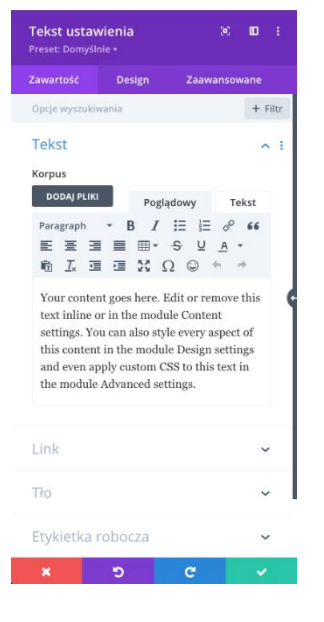

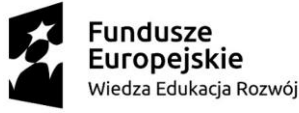

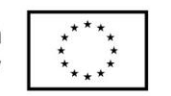

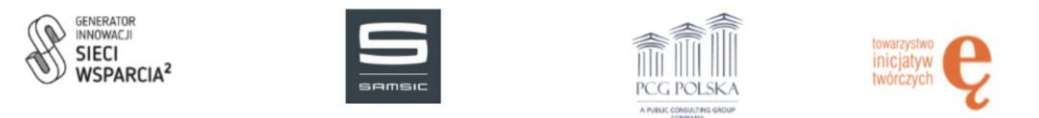

8. Po zakończeniu tworzenia podstrony klikamy w ikonę "trzech kropek".

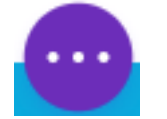

9. Klikamy przycisk "Opublikuj".

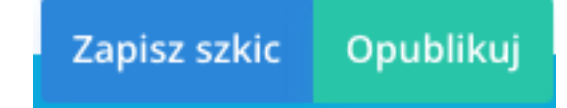

#### <span id="page-15-0"></span>Edycja

- 1. Przechodzimy do zakładki Strony > Wszystkie strony.
- 2. Najeżdżamy na interesującą nas podstronę i klikamy przycisk "Edytuj przy użyciu Divi".

Przykładowa strona - Divi

Edytuj | Szybka edycja | Kosz | Zobacz | Edytuj przy użyciu Divi

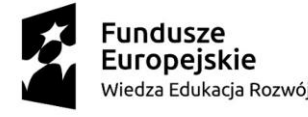

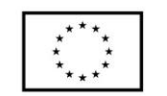

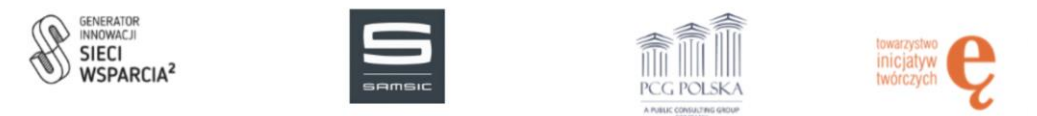

- 3. Najeżdżamy na interesujący nas element i klikamy na ikonę "zębatki". W przypadku edycji modułu z tekstem klikamy w "zębatkę" na szarym tle, natomiast jeżeli chcemy edytować kolumny klikamy w "zębatkę" na zieonym tle.
- 4. Edytujemy tekst i zatwierdzamy zielonym przyciskiem.

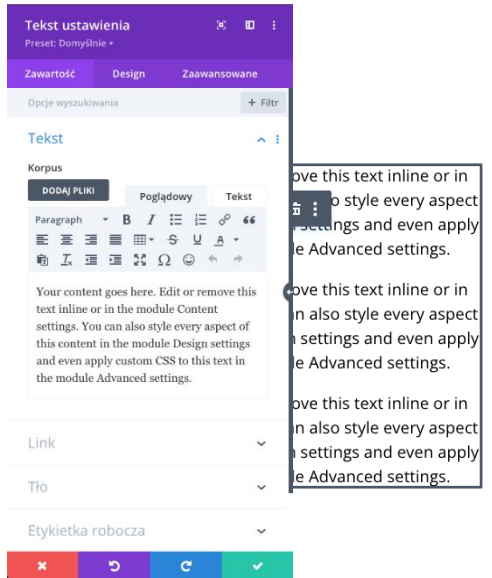

5. Po zakończeniu edycji podstrony klikamy w ikonę "trzech kropek".

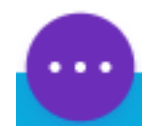

6. Klikamy przycisk "Zapisz".

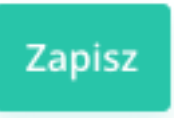

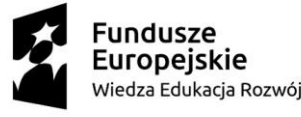

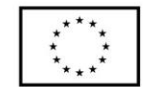

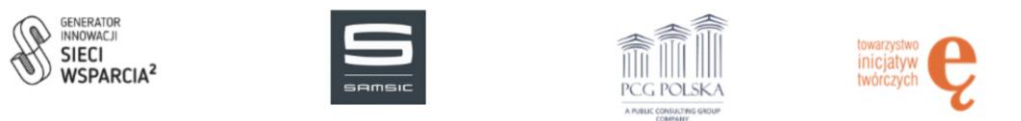

#### <span id="page-17-0"></span>Usuwanie

- 1. Przechodzimy do zakładki Strony > Wszystkie strony.
- 2. Najeżdżamy na interesującą nas podstronę i klikamy przycisk "Kosz".

Przykładowa strona - Divi Edytuj | Szybka edycja | Kosz | Zobacz | Edytuj przy użyciu Divi

#### <span id="page-17-1"></span>Komentarze

Komentarze nie są wykorzystywane w przypadku tej platformy.

#### <span id="page-17-2"></span>Seniorzy

W Seniorach możemy dodać Seniora do bazy, będziemy mogli go potem dodać do Spotkania.

#### <span id="page-17-3"></span>Dodawanie

- 1. Przechodzimy do zakładki Seniorzy > Seniorzy.
- 2. Klikamy przycisk "Dodaj nowy".

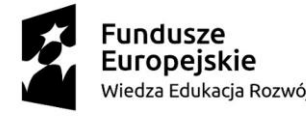

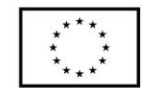

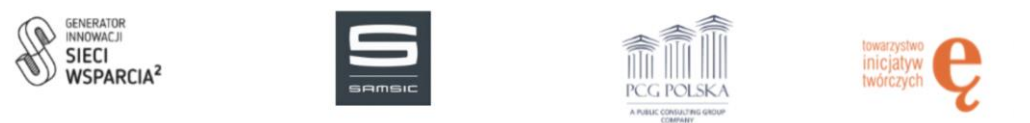

3. Wypełniamy wszystkie pola zaczynając od pola "Dodaj Seniora: imię i nazwisko", następnie "Zapotrzebowanie" oraz "Mentor".

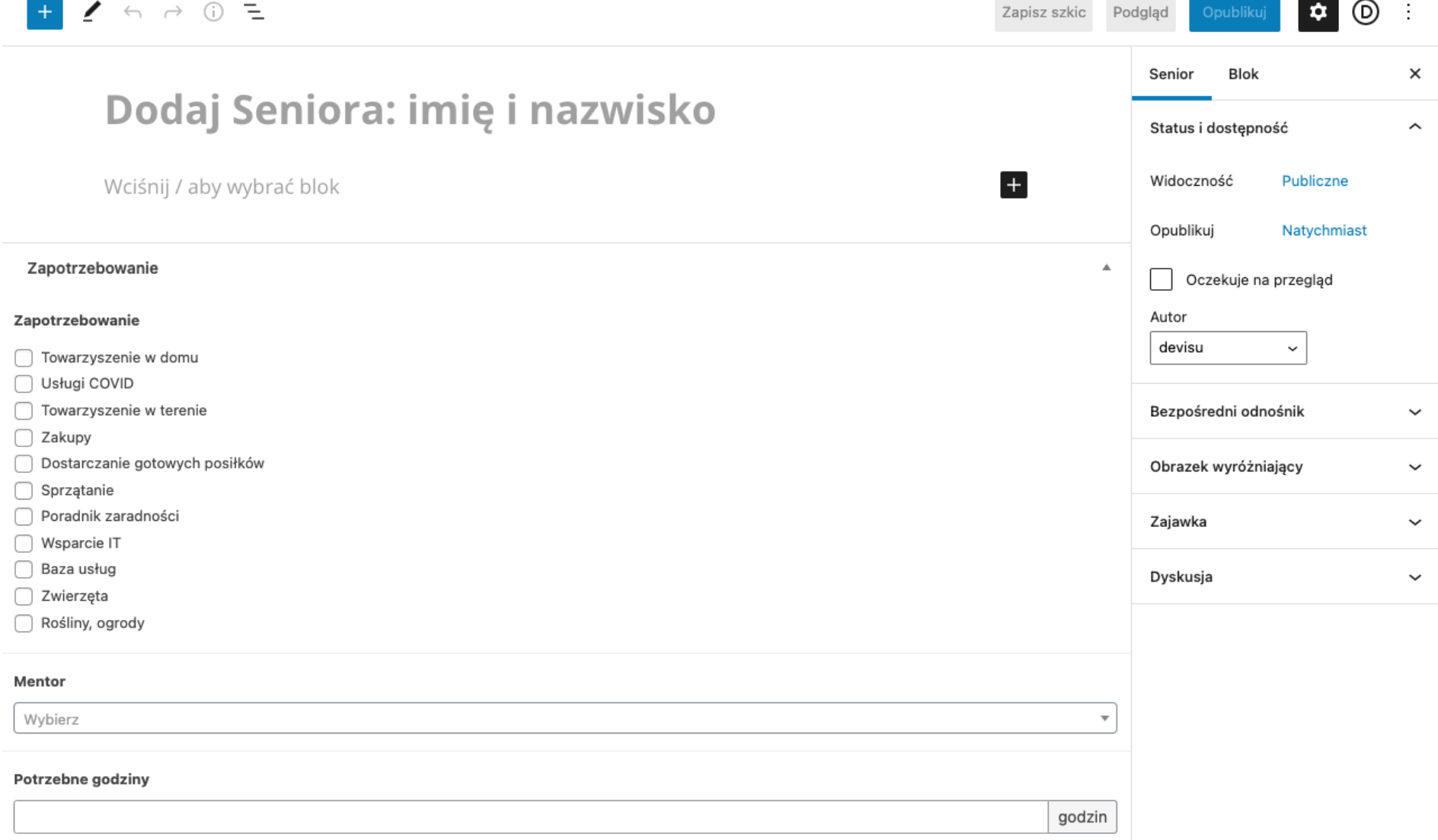

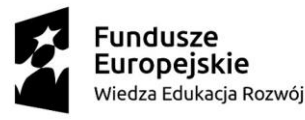

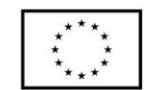

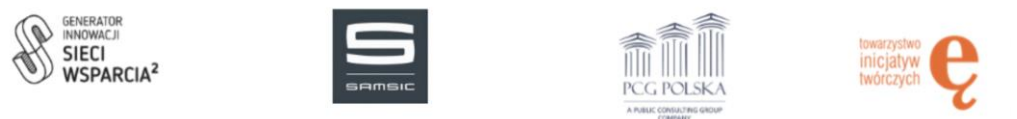

4. Klikamy niebieski przycisk "Opublikuj".

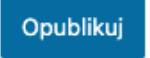

<span id="page-19-0"></span>Edycja

- 1. Przechodzimy do zakładki Seniorzy > Seniorzy.
- 2. Najeżdżamy na interesującego nas Seniora i klikamy "Edytuj".

84-latka z Katowic-Piotrowic Edytuj | Szybka edycja | Kosz | Zobacz

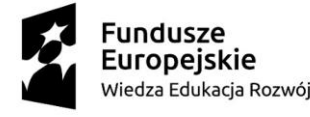

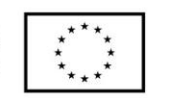

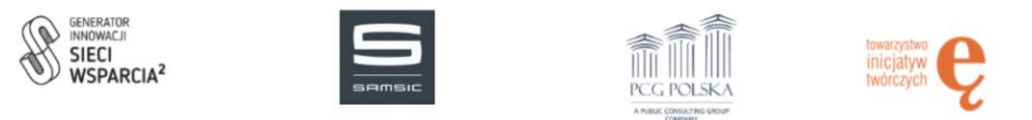

3. Zmieniamy tekst w odpowiednich sekcjach.

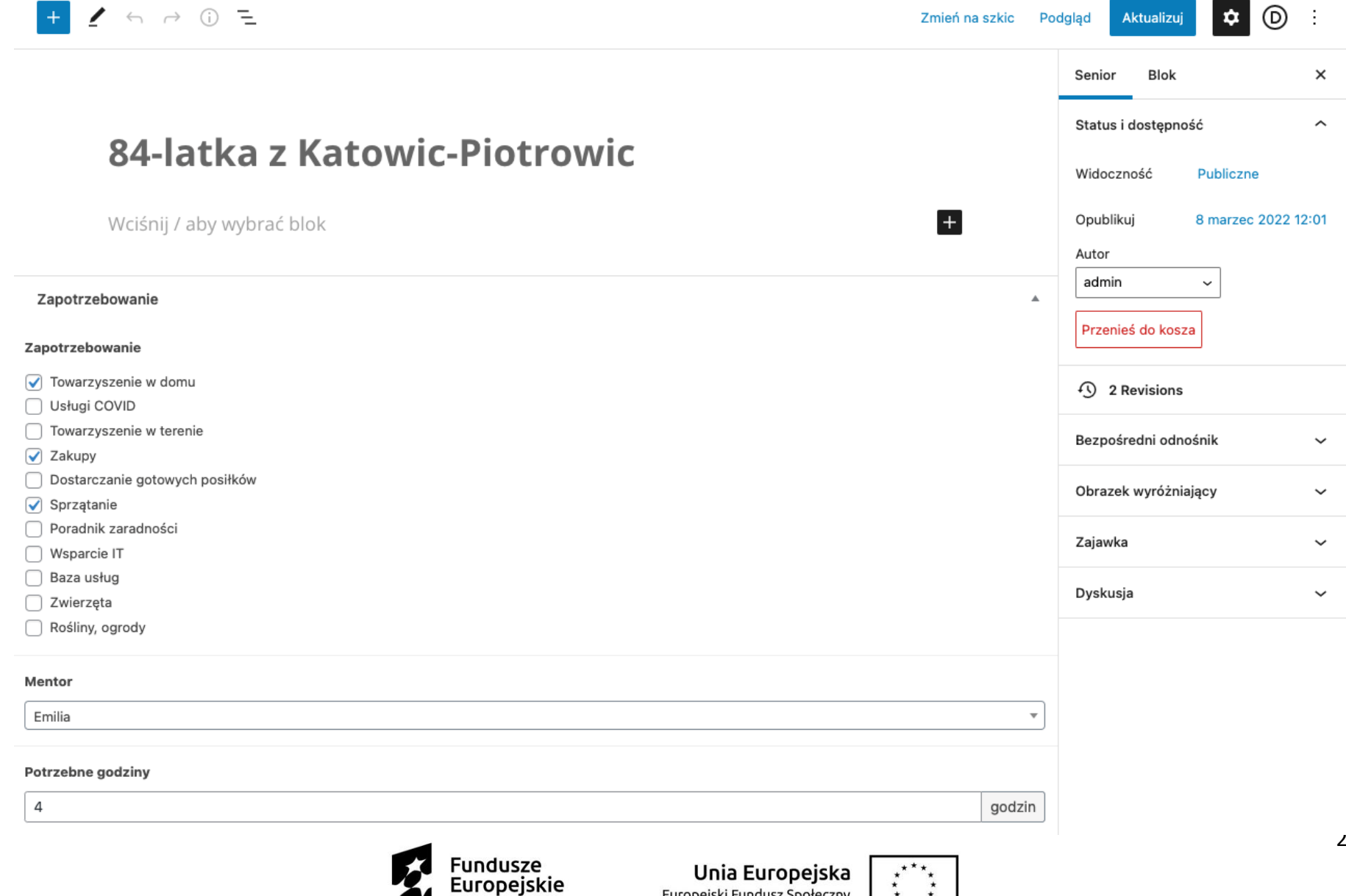

Europejski Fundusz Społeczny

Wiedza Edukacja Rozwój

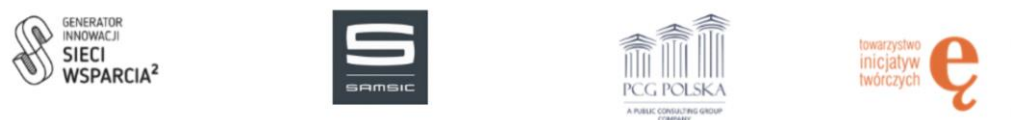

4. Klikamy niebieski przycisk "Aktualizuj".

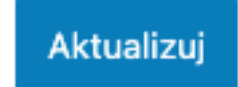

<span id="page-21-0"></span>Usuwanie

- 1. Przechodzimy do zakładki Seniorzy > Seniorzy.
- 2. Najeżdżamy na interesującego nas Seniora i klikamy "Kosz".

84-latka z Katowic-Piotrowic Edytuj | Szybka edycja | Kosz | Zobacz

#### <span id="page-21-1"></span>Mentorzy

W Mentorach możemy dodać Mentora do bazy, będziemy mogli go potem dodać do Spotkania.

#### <span id="page-21-2"></span>Dodawanie

- 1. Przechodzimy do zakładki Mentorzy > Mentorzy.
- 2. Klikamy przycisk "Dodaj nowy".

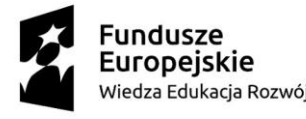

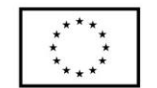

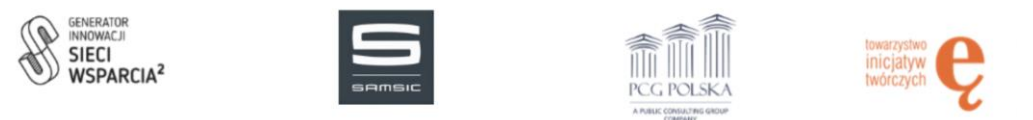

3. Wypełniamy wszystkie pola zaczynając od pola "Dodaj Mentora: imię i nazwisko", następnie "Telefon" oraz "Adres e-mail".

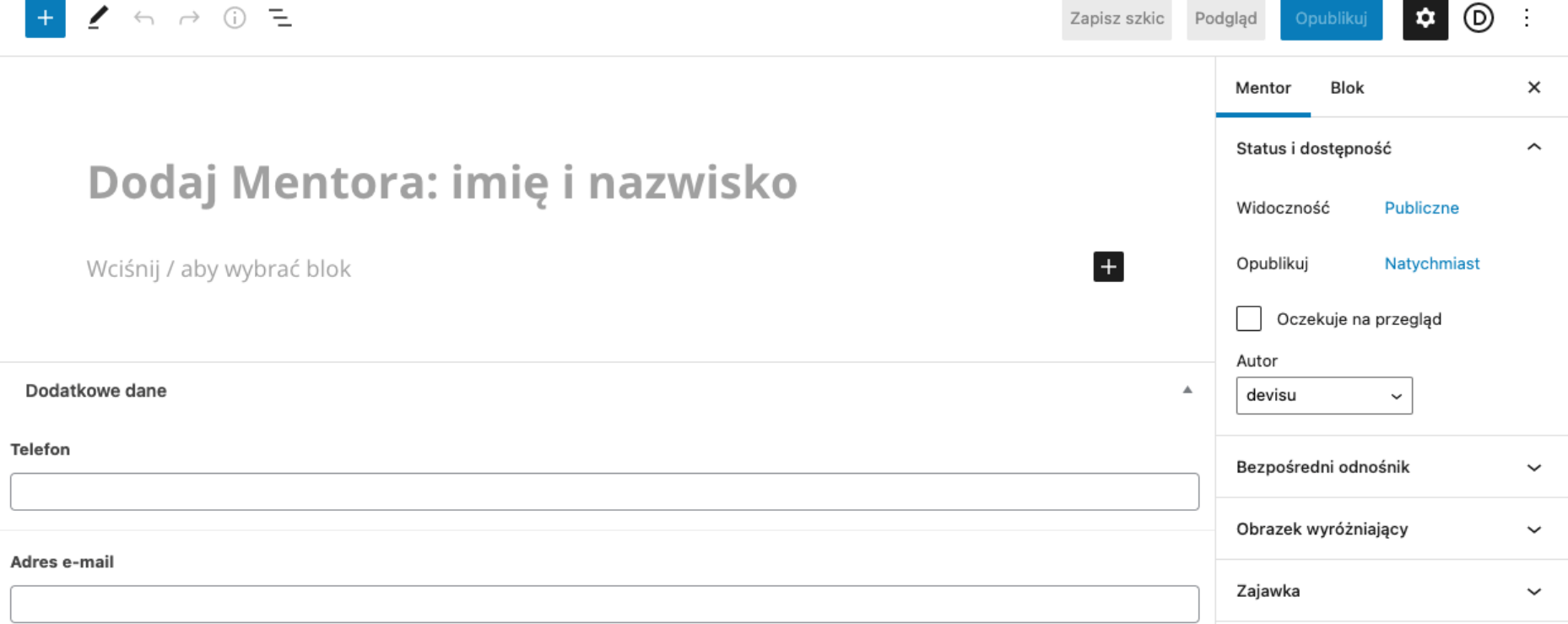

4. Klikamy niebieski przycisk "Opublikuj".

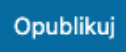

#### <span id="page-22-0"></span>Edycja

1. Przechodzimy do zakładki Mentorzy > Mentorzy.

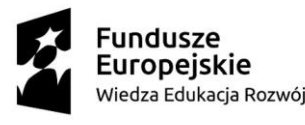

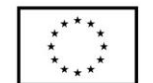

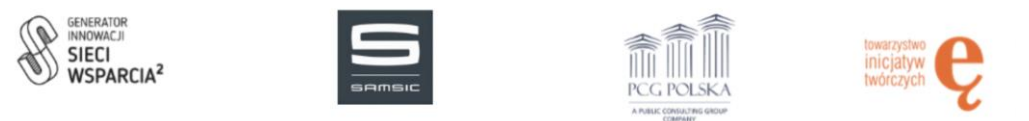

2. Najeżdżamy na interesującego nas Mentora i klikamy "Edytuj".

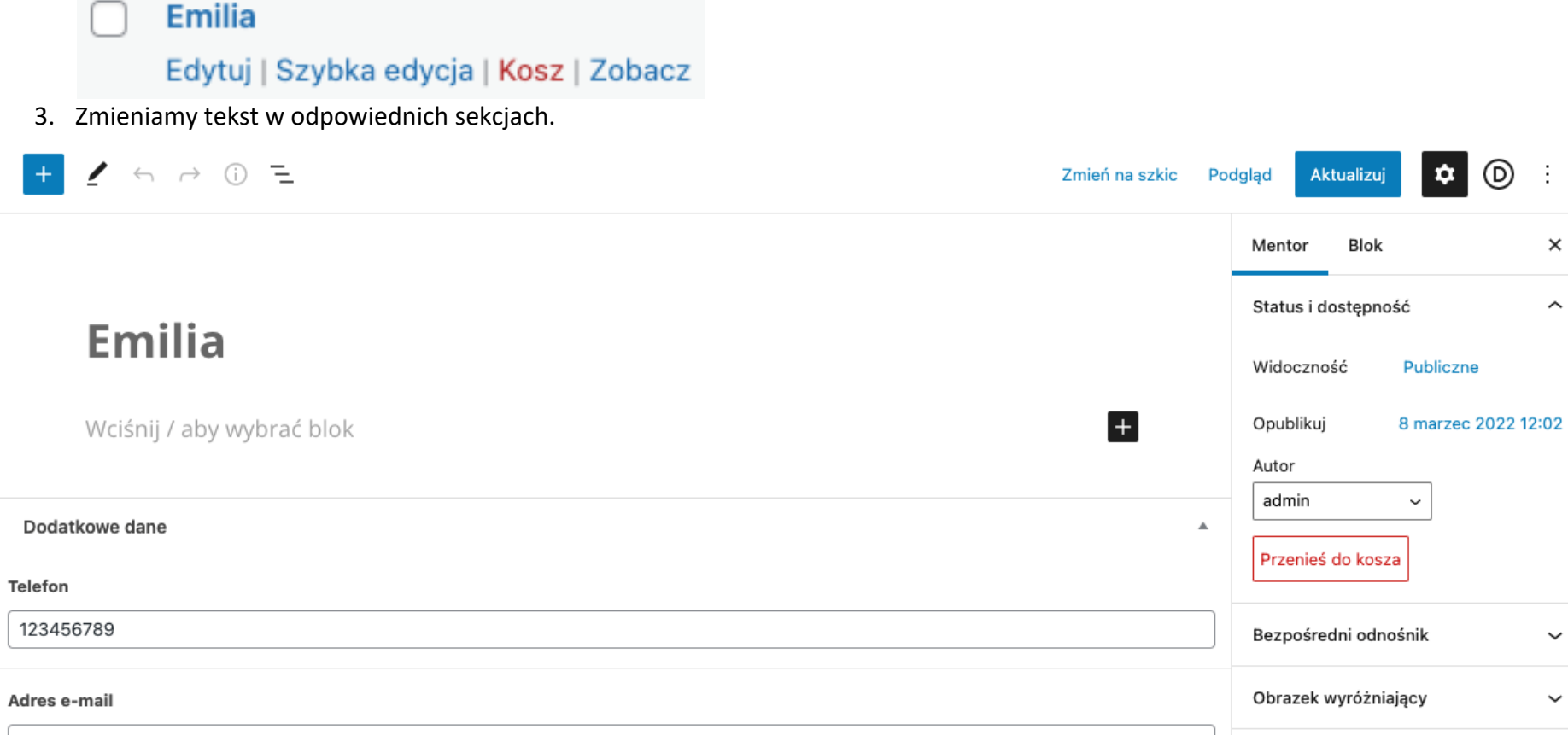

- emilia@gmail.com
- 4. Klikamy niebieski przycisk "Aktualizuj".

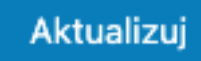

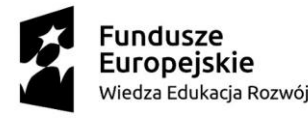

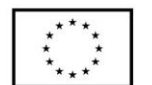

Zajawka

 $^{\circ}$ 

- i

 $\times$ 

 $\widehat{\phantom{a}}$ 

 $\checkmark$ 

 $\checkmark$ 

 $\checkmark$ 

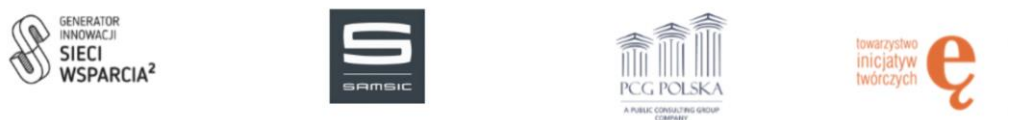

#### <span id="page-24-0"></span>Usuwanie

- 1. Przechodzimy do zakładki Mentorzy > Mentorzy.
- 2. Najeżdżamy na interesującego nas Mentora i klikamy "Kosz".

Emilia Edytuj | Szybka edycja | Kosz | Zobacz

#### <span id="page-24-1"></span>Spotkania

Spotkania służą do umawiania Wolontariuszy wraz z Seniorami na konkretny termin. Każda z osób dodana do spotkania zostanie poinformowana o nim wiadomością e-mail, która zawiera wszystkie informacje na jego temat.

#### <span id="page-24-2"></span>Dodawanie

- 1. Przechodzimy do zakładki Spotkania > Spotkania.
- 2. Klikamy przycisk "Dodaj nowy".

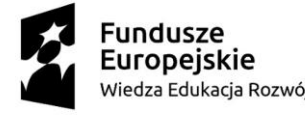

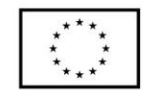

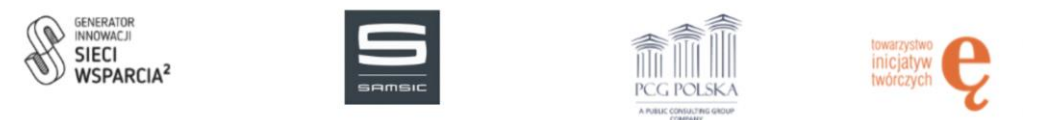

3. Wypełniamy wszystkie pola zaczynając od pola "Dodaj spotkanie: wpisz dowolny ciąg znaków, nazwa wygeneruje się automatycznie", następnie "Senior", pole Mentor samo się uzupełni po zapisaniu spotkania, "Wolontariusze", "Data pomocy", "Czas trwania", "Zapotrzebowanie", "Status spotkania".

## Dodaj spotkanie: wpisz dowolny ciąg znaków, nazwa wygeneruje się automatycznie

Wciśnij / aby wybrać blok

Dodatkowe informacje

Senior \*

Wybierz

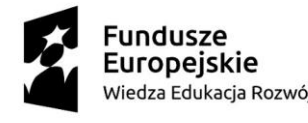

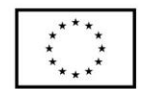

 $\overline{\mathbf{v}}$ 

 $\left| + \right|$ 

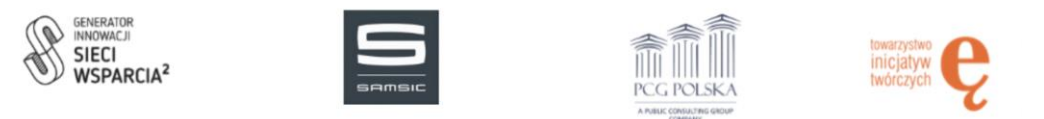

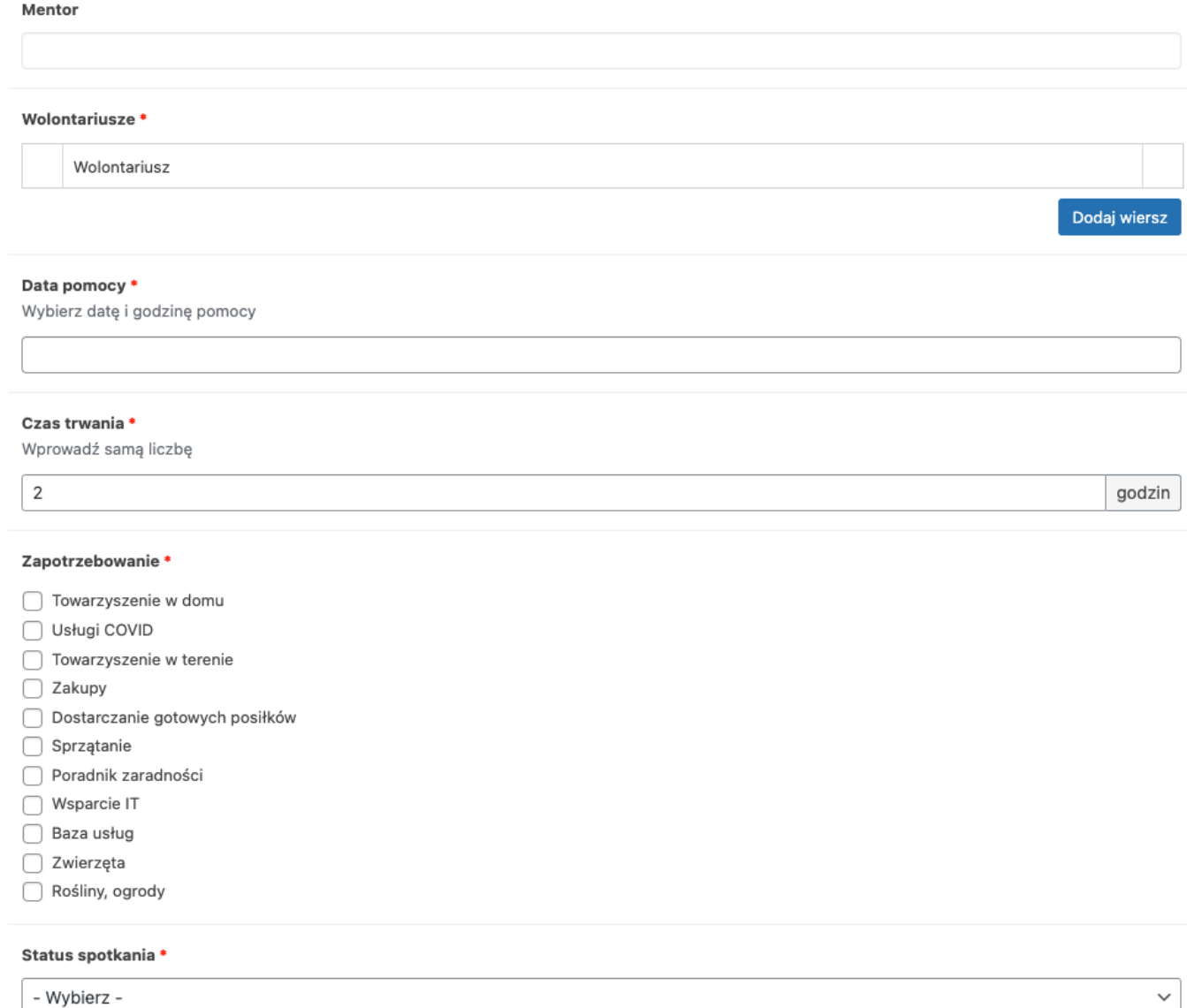

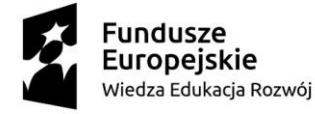

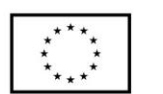

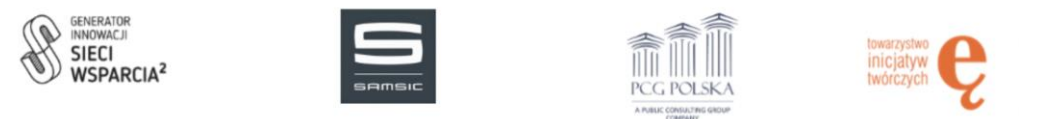

4. Klikamy niebieski przycisk "Opublikuj". W tym momencie zostaje wysłana wiadomość e-mail do wszystkich uczestników spotkania.

Opublikuj

<span id="page-27-0"></span>Edycja

- 1. Przechodzimy do zakładki Spotkania > Spotkania.
- 2. Najeżdżamy na interesujące nas Spotkanie i klikamy "Edytuj".

Spotkanie nr 778 Edytuj | Szybka edycja | Kosz | Zobacz

3. Zmieniamy informacje w poszczególnych polach.

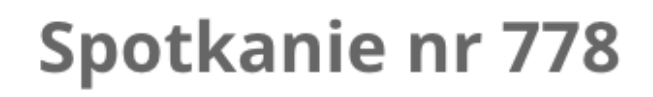

Wciśnij / aby wybrać blok

Dodatkowe informacje

Senior \*

84-latka z Katowic-Piotrowic

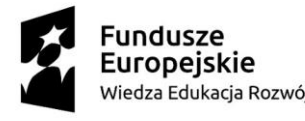

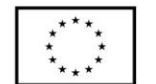

28

▲

 $\overline{\mathbf{v}}$ 

 $^-$ 

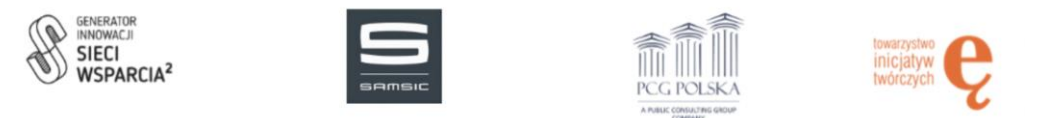

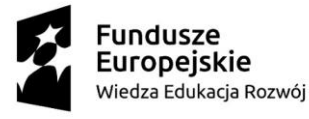

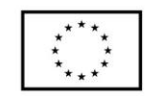

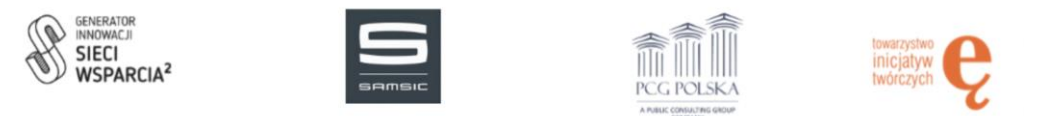

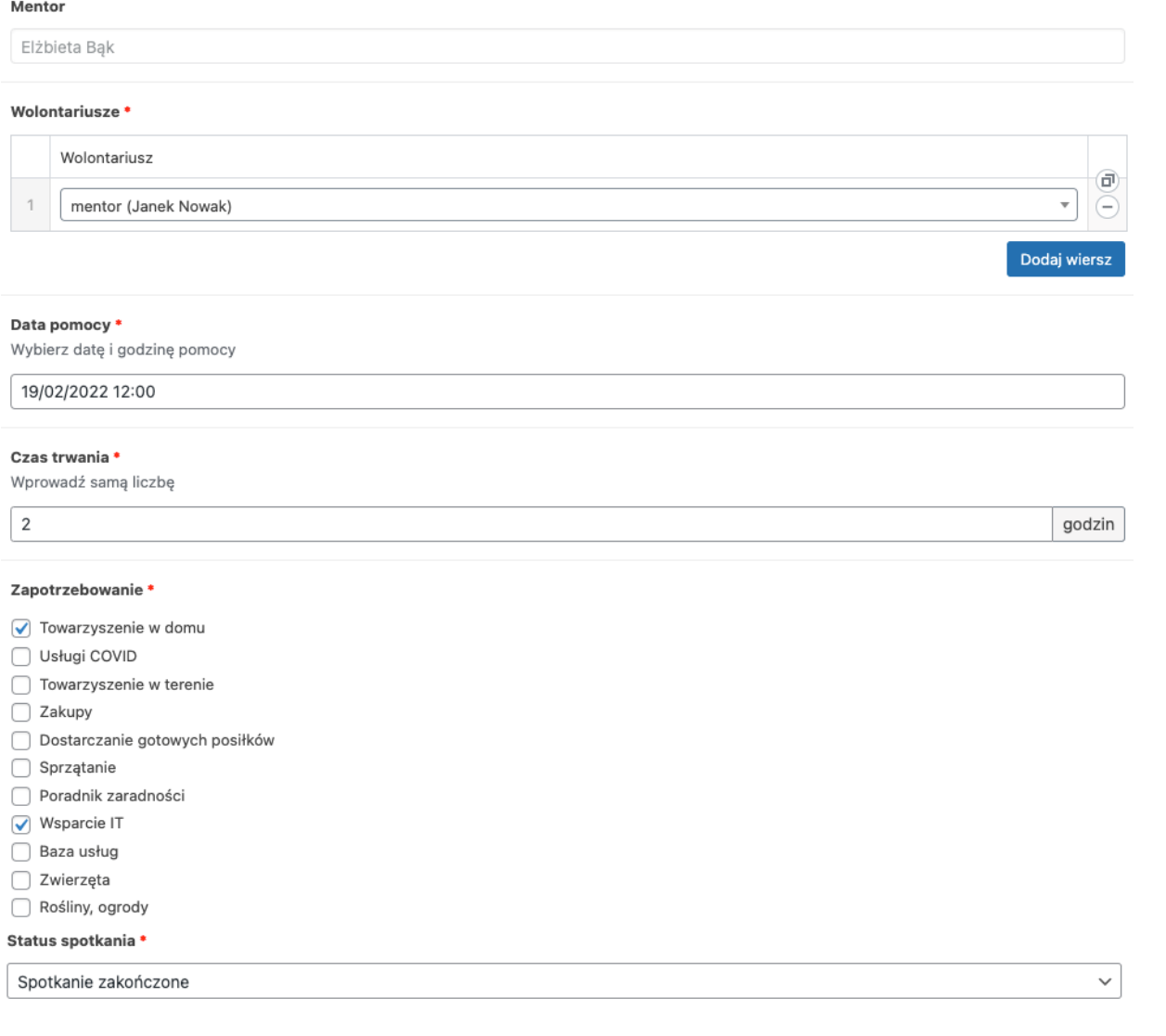

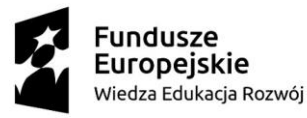

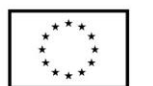

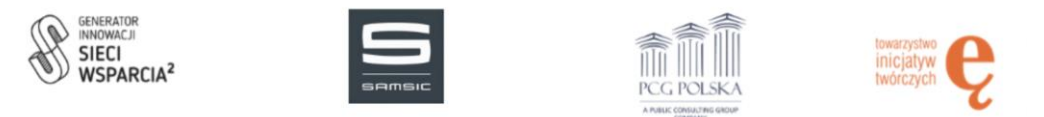

4. Klikamy niebieski przycisk "Aktualizuj". W tym momencie zostaje wysłana wiadomość e-mail do wszystkich uczestników spotkania z informacją o zmianie informacji w spotkaniu.

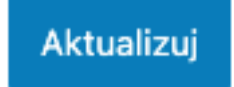

<span id="page-30-0"></span>Usuwanie

- 1. Przechodzimy do zakładki Spotkania > Spotkania.
- 2. Najeżdżamy na interesujące nas Spotkanie i klikamy "Kosz".

Spotkanie nr 778 Edytuj | Szybka edycja | Kosz | Zobacz

## <span id="page-30-1"></span>Wygląd

W wyglądzie możemy edytować wszystkie ustawienia platformy w tym szablon, menu, informacje o witrynie. Zostaną tutaj przedstawione jedynie funkcje, z których korzysta platforma.

<span id="page-30-2"></span>Widżety (informacja o cookies, nagłówki wiadomości e-mail)

W widżetach możemy edytować informacje o cookies, która pojawia się na dole strony głównej oraz wiadomość tekstową, która zostaje wysłana do każdego z uczestników spotkania.

- 1. Przechodzimy do zakładki Wygląd > Widżety
- 2. Rozwijamy sekcję "Cookies", "E-mail nowe spotkanie" lub "E-mail zaktualizowane spotkanie".

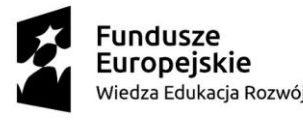

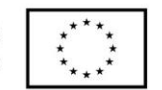

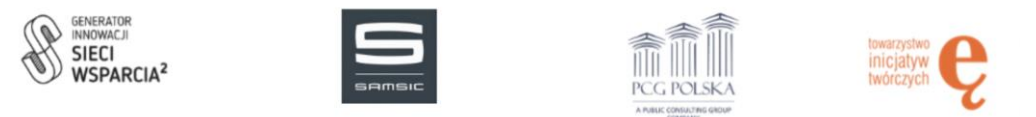

3. Klikamy ikonę plus i wybieramy akapit.

![](_page_31_Picture_40.jpeg)

![](_page_31_Picture_4.jpeg)

Unia Europejska Europejski Fundusz Społeczny

![](_page_31_Picture_6.jpeg)

![](_page_32_Picture_0.jpeg)

#### 4. Wpisujemy tekst.

![](_page_32_Picture_3.jpeg)

5. Klikamy niebieski przycisk "Aktualizuj".

![](_page_32_Picture_5.jpeg)

6. Analogicznie uzupełniamy pozostałe dwa pola "E-mail nowe spotkanie" oraz "E-mail zaktulizowane spotkanie".

![](_page_32_Picture_7.jpeg)

![](_page_32_Picture_9.jpeg)

![](_page_33_Picture_0.jpeg)

#### <span id="page-33-0"></span>Dostosuj (opis strony, kolorystyka, typografia)

W dostosuj możemy zarządzać opisem platformy, dodać favicone, zmienić globalne ustawienia kolorów oraz typografii. Ważne aby po wprowadzeniu zmian nacisnąć niebieski przycisk "Opublikuj".

![](_page_33_Picture_50.jpeg)

![](_page_33_Picture_5.jpeg)

![](_page_33_Picture_7.jpeg)

![](_page_34_Picture_0.jpeg)

#### <span id="page-34-0"></span>Menu

W menu możemy dodać wcześniej utworzoną podstronę do menu lub zarządzać obecnie dodanymi.

#### <span id="page-34-1"></span>*Dodawanie*

1. Wybieramy interesującą nas pozycję i klikamy przycisk "Dodaj do menu".

![](_page_34_Picture_55.jpeg)

![](_page_34_Picture_7.jpeg)

![](_page_34_Picture_9.jpeg)

![](_page_35_Picture_0.jpeg)

- 2. Przesuwamy dodaną pozycję w odpowiednie miejsce na liście klikając na nią i przeciągając góra / dół.
- 3. Zapisujemy menu niebieskim przyciskiem "Zapisz menu".

![](_page_35_Picture_4.jpeg)

#### <span id="page-35-0"></span>*Usuwanie*

1. Rozwijamy interesującą nas pozycję z menu i klikamy czerwony przycisk "Usuń".

![](_page_35_Picture_68.jpeg)

2. Zapisujemy menu niebieskim przyciskiem "Zapisz menu".

![](_page_35_Picture_9.jpeg)

![](_page_35_Picture_11.jpeg)

![](_page_36_Picture_0.jpeg)

#### <span id="page-36-0"></span>Wtyczki

We wtyczkach możemy zarządzać używanymi wtyczkami na platformie lub dodać nową.

![](_page_36_Picture_44.jpeg)

![](_page_36_Picture_5.jpeg)

Unia Europejska Europejski Fundusz Społeczny

![](_page_36_Picture_7.jpeg)

![](_page_37_Picture_0.jpeg)

![](_page_37_Picture_2.jpeg)

![](_page_37_Picture_4.jpeg)

![](_page_38_Picture_0.jpeg)

#### <span id="page-38-0"></span>Użytkownicy

W użytkownikach możemy zarządzać obecnymi użytkownikami lub dodawać nowych z rolą Super Admin, Admin lub Wolontariusz.

#### <span id="page-38-1"></span>Dodawanie

- 1. Przechodzimy do zakładki Użytkownicy > Wszyscy użytkownicy.
- 2. Klikamy przycisk "Dodaj nowego".

![](_page_38_Picture_7.jpeg)

![](_page_38_Picture_9.jpeg)

![](_page_39_Picture_0.jpeg)

3. Uzupełniamy wszystkie pola dla podanego użytkownika. Pamiętajmy o wybraniu odpowiedniej roli.

![](_page_39_Picture_40.jpeg)

![](_page_39_Picture_4.jpeg)

![](_page_39_Picture_6.jpeg)

![](_page_40_Picture_0.jpeg)

![](_page_40_Picture_32.jpeg)

 $\ddot{\ddot{\tau}}_{\dot{\tau}_{\dot{\tau}}\dot{\tau}}$ 

Europejski Fundusz Społeczny

![](_page_41_Picture_0.jpeg)

Europejski Fundusz Społeczny

![](_page_41_Picture_34.jpeg)

![](_page_42_Picture_0.jpeg)

4. Klikamy niebieski przycisk "Utwórz użytkownika". Dostanie on informacje o założeniu konta.

![](_page_42_Picture_3.jpeg)

#### <span id="page-42-0"></span>Edycja

- 1. Przechodzimy do zakładki Użytkownicy > Wszyscy użytkownicy.
- 2. Najeżdżamy na interesującego nas użytkownika i klikamy przycisk "Edytuj".

admin Edytuj | Usuń | Zobacz | Wyślij link do resetowania hasła | Uprawnienia

- 3. Podmieniamy informacje dla danego użytkownika.
- 4. Zapisujemy wprowadzone zmiany niebieskim przyciskiem "Zaktulizuj konto użytkownika".

Zaktualizuj konto użytkownika

#### <span id="page-42-1"></span>Usuwanie

- 1. Przechodzimy do zakładki Użytkownicy > Wszyscy użytkownicy.
- 2. Najeżdżamy na interesującego nas użytkownika i klikamy przycisk "Usuń".

admin Edytuj | Usuń | Zobacz | Wyślij link do resetowania hasła | Uprawnienia

![](_page_42_Picture_15.jpeg)

![](_page_42_Picture_17.jpeg)

![](_page_43_Picture_0.jpeg)

3. Potwierdzamy usunięcie niebieskim przyciskiem "Potwierdź usuwanie".

![](_page_43_Picture_3.jpeg)

#### <span id="page-43-0"></span>Edycja Ról Użytkowników (zaawansowane)

W edycji ról możemy nadać dodatkowe uprawnienia do edycji strony dla ról Admin oraz Wolontariusz.

- 1. Przechodzimy do zakładki Użytkownicy > Edytor Ról Użytkowników.
- 2. Wybieramy rolę, którą chcemy edytować.

![](_page_43_Picture_8.jpeg)

![](_page_43_Picture_9.jpeg)

![](_page_43_Picture_11.jpeg)

![](_page_44_Picture_0.jpeg)

3. Zaznaczamy uprawnienia, które mają zostać przypisane do podanego użytkownika.

![](_page_44_Picture_50.jpeg)

4. Klikamy niebieski przycisk "Aktualizuj".

Aktualizuj

![](_page_44_Picture_6.jpeg)

![](_page_44_Picture_8.jpeg)

![](_page_45_Picture_0.jpeg)

#### <span id="page-45-0"></span>Narzędzia

W narzędziach dostępne są takie funkcje jak Import / Eksport treści zawartych na platformie. Możemy sprawdzić stan witryny lub usunąć dane osobowe użytkowników zgodnie z wymaganiami RODO.

#### <span id="page-45-1"></span>Ustawienia

W ustawieniach możemy zmienić nazwę i opis platformy widoczny w wyszukiwarce Google oraz jej adres URL i adres e-mail administratora.

![](_page_45_Picture_56.jpeg)

<span id="page-45-2"></span>Czytanie (ustawienie podstrony jako strona główna)

![](_page_45_Picture_8.jpeg)

![](_page_45_Picture_10.jpeg)

![](_page_46_Picture_0.jpeg)

- 1. Przechodzimy do zakładki Ustawienia > Czytanie.
- 2. Wybieramy z listy podstronę jaka powinna zostać wyświetlona jako strona główna.

![](_page_46_Picture_93.jpeg)

3. Zapisujemy niebieskim przyciskiem "Zapisz zmiany".

![](_page_46_Picture_6.jpeg)

#### <span id="page-46-0"></span>Indeksowanie w wyszukiwarce Google

- 1. Przechodzimy do zakładki Ustawienia > Czytanie.
- 2. Odznaczamy checkbox "Proś wyszukiwarki o nieindeksowanie tej witryny".

Widoczność w ○ Proś wyszukiwarki o nieindeksowanie tej witryny wyszukiwarkach Akceptowanie tego ustawienia leży w gestii wyszukiwarki.

3. Zapisujemy niebieskim przyciskiem "Zapisz zmiany".

![](_page_46_Picture_12.jpeg)

![](_page_46_Picture_13.jpeg)

![](_page_46_Picture_15.jpeg)

![](_page_47_Picture_0.jpeg)

#### <span id="page-47-0"></span>Regeneracja htaccess (problem z wyświetlaniem podstron)

W przypadku problemu z wyświetlaniem podstron należy wygenerować ponownie plik htaccess zgodnie z poniższą instrukcją.

- 1. Przechodzimy do zakładki Ustawienia > Bezpośrednie odnośniki.
- 2. Zalecamy zaznaczenie pozycji "Nazwa wpisu" ale można zostawić ją też domyślną.

https://wolontariat.devisu.pl/przykladowy-wpis/  $\odot$  Nazwa wpisu

3. Zapisujemy niebieskim przyciskiem "Zapisz zmiany".

#### Zapisz zmiany

#### <span id="page-47-1"></span>Własne pola (zakres terytorialny, zaawansowane)

We własnych polach możemy edytować wszystkie niestandardowe pola, które znajdują się w sekcjach Seniorzy, Mentorzy, Spotkania oraz Użytkownicy. Przykładowo rozszerzymy "Zakres terytorialny" dla Użytkownika.

- 1. Przechodzimy do zakładki Własne pola > Grupy pól.
- 2. Klikamy przycisk "Edytuj" przy pozycji "Dodatkowe dane" w lokacji o nazwie "Użytkownicy".

![](_page_47_Picture_13.jpeg)

![](_page_47_Picture_14.jpeg)

Unia Europejska Europeiski Fundusz Społeczny

![](_page_47_Picture_16.jpeg)

![](_page_48_Picture_0.jpeg)

4. W sekcji "Wybory" dodajemy dodatkowe miasta, każde w osobnej linii w formacie "id pola : etykieta pola" przykładowo jak chcemy dodać Bielsko-Biała to zapisujemy go w formacie: "bielskobiala : Bielsko – Biała". Pamiętając aby "id pola" było bez polskich znaków oraz bez spacji.

![](_page_48_Picture_77.jpeg)

```
czerwony: Czerwony
```
5. Zapisujemy niebieskim przyciskiem "Aktualizuj".

![](_page_48_Picture_6.jpeg)

## <span id="page-48-0"></span>WP Mail SMTP (konfiguracja wysyłania wiadomości e-mail)

W WP Mail SMTP musimy wypełnić wszystkie pola konfiguracyjne do serwera SMTP odpowiedzialnego za wysyłanie wiadomości e-mail do Użytkowników.

![](_page_48_Picture_9.jpeg)

Unia Europejska Europeiski Fundusz Społeczny

![](_page_48_Picture_11.jpeg)

![](_page_49_Picture_0.jpeg)

- 1. Przechodzimy do zakładki WP Mail SMTP > Settings.
- 2. W polu "From Email" wpisujemy adres e-mail, z którego będą wysyłane wiadomości e-mail.

![](_page_49_Picture_59.jpeg)

![](_page_49_Picture_5.jpeg)

![](_page_49_Picture_7.jpeg)

![](_page_50_Picture_0.jpeg)

- 4. Ze wszystkich dostępnych opcji wybieramy "Other SMTP".
- 5. Wpisujemy wszystkie dane konfiguracyjne serwera:
	- a. SMTP Host,
	- b. Wybieramy Szyfrowanie None, SSL, TLS,
	- c. SMTP Port,
	- d. Zaznaczamy czy mamy zostać zautoryzowani do serwera

![](_page_50_Picture_81.jpeg)

e. SMTP username,

![](_page_50_Picture_10.jpeg)

![](_page_50_Picture_12.jpeg)

![](_page_51_Picture_0.jpeg)

f. SMTP Password.

![](_page_51_Picture_47.jpeg)

6. Zapisujemy żółtym przyciskiem "Save settings".

![](_page_51_Picture_5.jpeg)

![](_page_51_Picture_7.jpeg)

![](_page_52_Picture_0.jpeg)

- 7. Klikamy przycisk "Email Test".
- 8. Wpisujemy adres e-mail, na który ma trafić testowa wiadomość w celu przetestowania poprawności wprowadzonych danych do serwera SMTP i klikamy przycisk "Send Email". Jeżeli wszystko poprawnie skonfigurowaliśmy wyskoczy nam informacja o poprawnym wysłaniu wiadomości e-mail w przeciwnym razie dostaniemy komunikat błędu z informacją z czym dokładnie jest problem.

![](_page_52_Picture_65.jpeg)

#### <span id="page-52-0"></span>Wordfence

W Wordfence znajdziemy wszystkie statystyki na temat bezpieczeństwa strony oraz ustawienia zapory sieciowej firewall.

![](_page_52_Picture_7.jpeg)

Unia Europejska Europeiski Fundusz Społeczny

![](_page_52_Picture_9.jpeg)

![](_page_53_Picture_0.jpeg)

#### <span id="page-53-0"></span>DIvi

W Divi znajdziemy dodatkowe ustawienia konfiguracyjne szablonu Divi. Jest to rozszerzenie zakładki Wygląd > Dostosuj.

#### <span id="page-53-1"></span>Accessibility

W Accessibility znajdziemy ustawienia wtyczki, która jest odpowiedzialna za funkcjonalności, które wspomagają wyświetlanie strony osobom niepełnosprawnym.

#### <span id="page-53-2"></span>Eksport spotkań do CSV

Na górnym pasku znajdziemy przycisk "Eksport spotkań do CSV". Dzięki tej funkcjonalności jesteśmy w stanie wygenerować plik CSV ze wszystkimi Spotkaniami zawartymi w bazie danych.

Export spotkań do CSV

![](_page_53_Picture_9.jpeg)

![](_page_53_Picture_11.jpeg)

![](_page_54_Picture_0.jpeg)

### <span id="page-54-0"></span>Wolontariusz

Wolontariusz może zalogować się do swojego konta za pomocą danych otrzymanych od Admina. Po zalogowaniu może podejrzeć historię swoich spotkań, pobrać wymagane dokumenty do wolontariatu oraz edytować swoje dane.

#### <span id="page-54-1"></span>Logowanie

1. Przechodzimy na podstronę "Strefa wolontariusza".

Strefa Wolontariusza

![](_page_54_Picture_81.jpeg)

2. Wpisujemy dane otrzymane od Admina – login oraz hasło i klikamy przycisk "Logowanie".

#### <span id="page-54-2"></span>Profil Wolontariusza

W profilu Wolontariusza widoczna jest historia jego aktywności wraz z podsumowaniem godzinowym. Poniżej znajdziemy dwa odnośniki do edycji danych personalnych oraz do zakładki z dokumentami.

![](_page_54_Picture_11.jpeg)

![](_page_54_Picture_13.jpeg)

![](_page_55_Picture_0.jpeg)

## Strefa Wolontariusza

## Historia aktywności

![](_page_55_Picture_50.jpeg)

## Edycja danych

Kliknij aby edytować dane

## Dokumenty

Kliknij aby wyświetlić dokumenty

![](_page_55_Picture_9.jpeg)

![](_page_55_Picture_11.jpeg)

![](_page_56_Picture_0.jpeg)

#### <span id="page-56-0"></span>Edycja danych

- 1. W profilu Wolontariusza klikamy niebieski przycisk "Kliknij aby edytować dane".
- 2. Zmieniamy interesujące nas dane w poszczególnych polach.

![](_page_56_Picture_52.jpeg)

![](_page_56_Picture_6.jpeg)

Unia Europejska Europejski Fundusz Społeczny

![](_page_56_Picture_8.jpeg)

![](_page_57_Picture_0.jpeg)

![](_page_57_Picture_26.jpeg)

![](_page_57_Picture_3.jpeg)

Europejski Fundusz Społeczny

![](_page_57_Picture_5.jpeg)

![](_page_58_Picture_0.jpeg)

![](_page_58_Picture_41.jpeg)

3. Klikamy niebieski przycisk "Zaktualizuj profil".

![](_page_58_Picture_4.jpeg)

![](_page_58_Picture_6.jpeg)